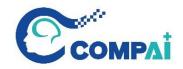

# TrueView 100 Pro

Specimen Radiography System

——— Quick Guide

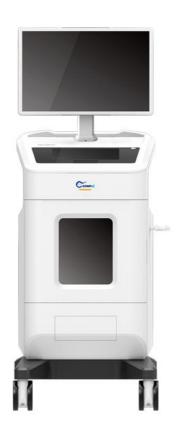

# Product Introduction

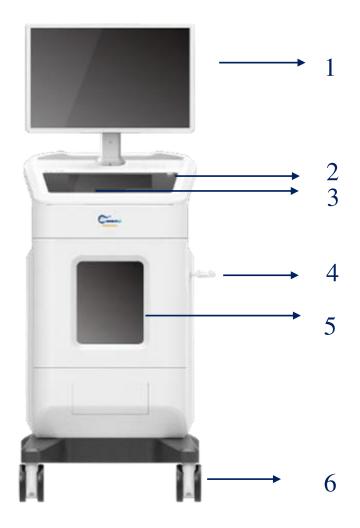

- 1. System Monitor (Main Screen)
- 2. Power Switch Button
- 3. Touch Screen & Touch Pad
- 4. Barcode Scanner Holder
- 5. Imaging Cabinet
- 6. Casters

## > Startup

1. Connect the power supply

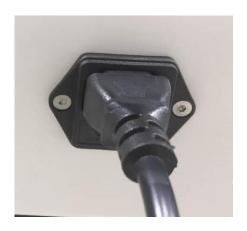

2. Push the power button. The indicator will turn green

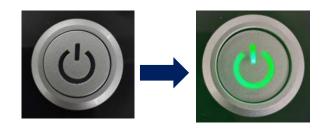

## > Shutdown

1. Push the power button to shut the system down.

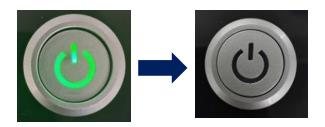

2. The power indicator light will turn off as the shutdown is completed.

# > Login

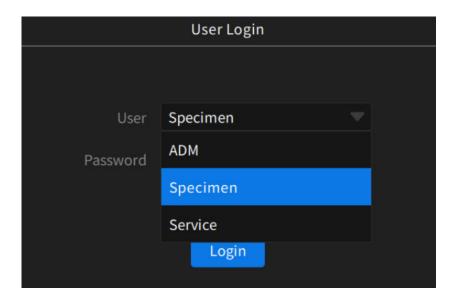

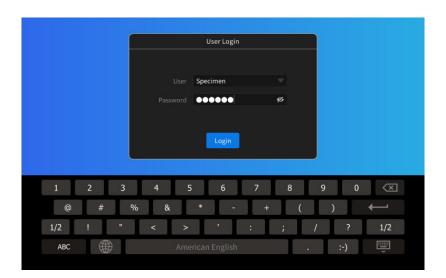

- 1. Select user from the pull-down menu
- 2. Input the password for selected User
- 3. Click the "Login" button to login to the system

## New Patient

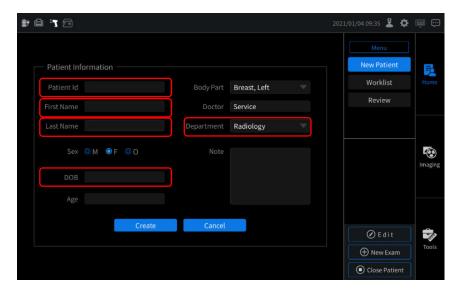

### From the "New Patient" page

- Input Patient ID, Last Name, First Name
- Select Sex and DOB
- Select Body Part and Department

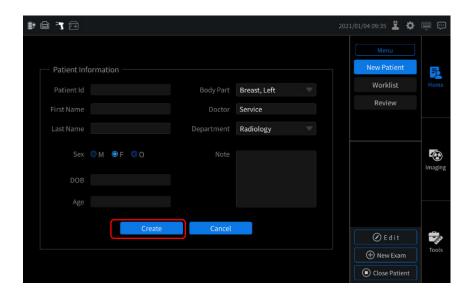

 Click "Create" button to complete the New Patient creation. The system will automatically switch to the Imaging page.

## ➤ Imaging-1

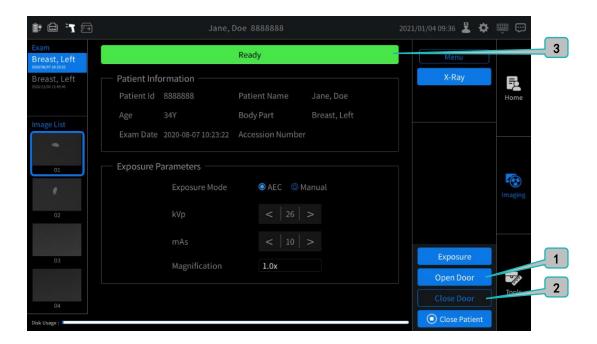

- 1. Click the "Open Door" button, the system automatically opens the cabinet door. Put the specimen on the specimen tray, put the tray in the appropriate position (1.0x,1.5x and 2.0x) and slide the tray all the wall to the back of the cabinet. The system will display the current magnification according to the position of the tray.
- 2. Click the "Close Door" button, the system will automatically close the cabinet door.
- 3. The green "Ready" in status bar indicates that the system is ready for exposure; the yellow status bar indicates that the system is not ready for exposure because the door has not been closed; the red "Error" in status bar indicates there is some error to fix.

Note: If "Magnification" shows "Unknown", it means that the specimen tray was not fully insert. Open the cabinet door and ensure the specimen tray is inserted fully into the cabinet when it touches the back wall of the cabinet enclosure.

## ➤ Imaging-2

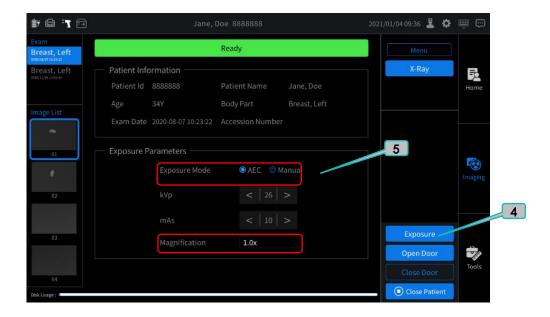

- 4. Click the "Exposure" button to capture the X-ray.
- 5. If the "AEC" mode is selected, the system will automatically adjust the kVp and mAs to correctly display the sample. If "Manual" mode is selected, then the user can manually set the kVp and mAs to adjust the displayed image of the specimen.

## Exposure

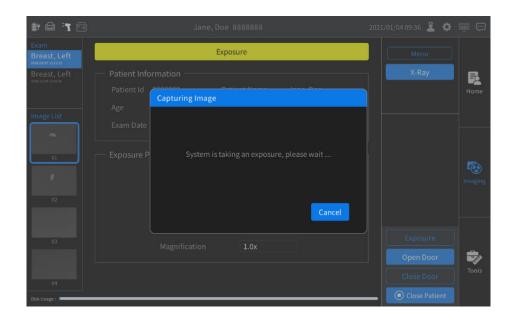

- 1. Click the "Exposure" button, and then click "Ok" button to capture X-ray image of the specimen. A dialog box will pop up, showing "System is taking an exposure, please wait";
- 2. During exposure, the status bar turns yellow.

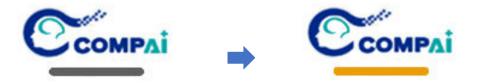

3. The indicator light on the front of the cabinet will illuminate during the exposure, and will go out when the exposure procedure has completed.

# > Image display

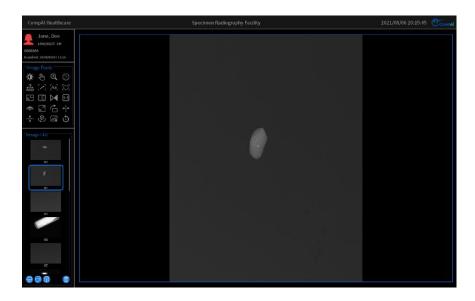

1. The image displayed on the system monitor

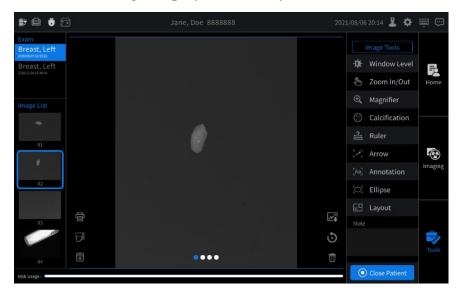

2. The image displayed on the touchscreen

(Note: The system monitor and the touchscreen display the same image)

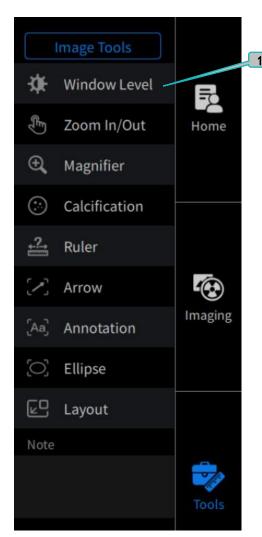

(System monitor interface)

(Touchscreen interface)

#### Window Level

The window level image tool can be accessed from the touchscreen image tools list or from the system monitor image tools list. Click this button on touch screen, the user can select

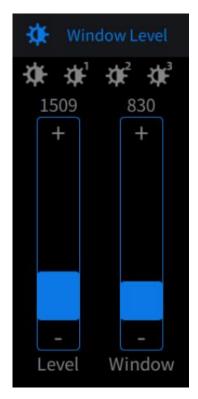

one of the four preset window and level values by choosing the corresponding icons. Alternatively, the user can also use sliders on the touchscreen to change the "Window" and "Level" values. The user can move the pointer within the selected image on the system monitor, and then by pressing and holding it on the system monitor the user may change the "Window" value by sliding left or right, and the "Level" value by sliding up or down.

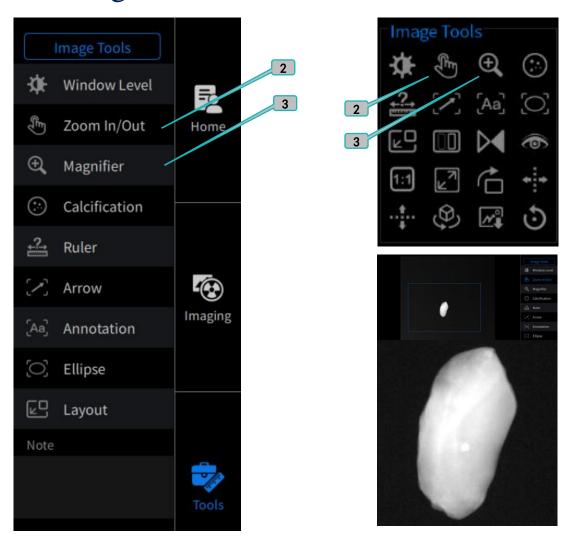

#### Zoom In/Out

The zoom in/out image tool can be accessed from the touchscreen image tools list or from the system monitor image tools list. The user can pinch with two fingers or expanding two fingers on the touchscreen or the touchpad to decrease or increase the image size on the system monitor. The touchscreen will display a blue square to indicate the visible area of the system monitor. The user can also use one finger to push and hold the touchpad while the pointer is on the touchscreen to drag the blue square around. The system monitor will display whatever is inside the blue square.

### 3. Magnifier

The magnifier image tool can be selected from the touchscreen image tools list or from the system monitor image tools list. The magnification window has a fixed 2x magnification applied to the currently displayed image on the system monitor. The user can move the magnification window visible on the system monitor with the touchpad.

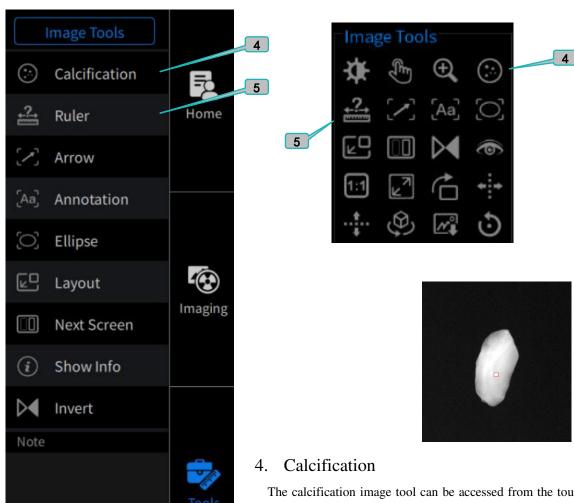

The calcification image tool can be accessed from the touchscreen image tools list or from the system monitor image tools list. This tool will identify likely calcifications in the specimen image by drawing a clearly visible red box around the suspected calcification.

#### 5. Ruler

The ruler image tool can be accessed from the touchscreen image tools list or from the system monitor image tools list. With the pointer in the image window of the system monitor, use the touchpad to move the pointer to location you want to begin measuring. A single press of the touchscreen will enable the ruler. Then use the touchpad to move the pointer to the second point of the measurement and again press the touchpad. And the straight line between the two locations as well as the length will be displayed on the image in the system monitor.

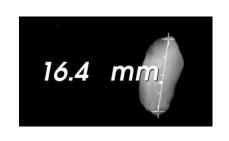

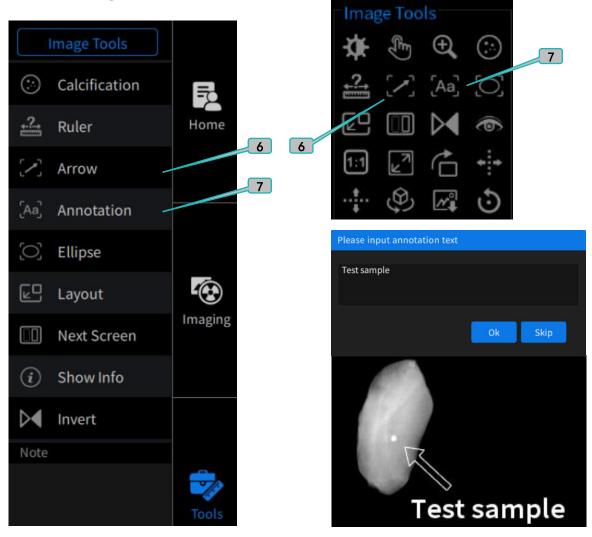

#### 6. Arrow

The arrow image tool can be accessed from the touchscreen image tools list or from the system monitor image tools list. With the pointer in the image window of the system monitor, use the touchpad to move the pointer to location you want for the tip of the arrow. A single press of the touchscreen will place the arrow tip at your current location. Now use the touchpad to rotate the arrow around to the desired orientation. Another press of the touchpad will fix the arrow in place.

#### 7. Annotation

The annotation image tool can be accessed from the touchscreen image tools list or from the system monitor image tools list. When the annotation image tool is selected, a text input window will appear. Enter the text you wish to display on the image and then select "Ok". If the text on the image is not displayed in the desired location, hover the pointer over the text until the icon change to a four-pointed arrow. Simply select and hold on the touchpad to drag the text around the image and release the touchpad when the text is in the desired position.

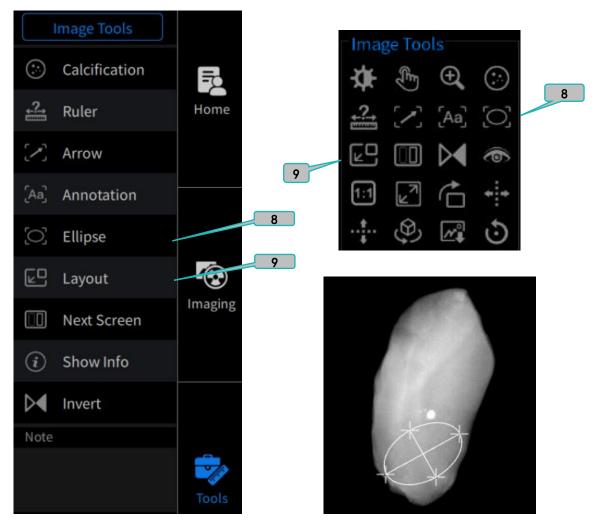

### 8. Ellipse

The ellipse image tool can be accessed from the touchscreen image tools list or from the system monitor image tools list. With the pointer in the image window of the system monitor, use the touchpad to move the pointer to location you want to begin measuring the first axis of the ellipse. A single press of the touchscreen will fix the first point of the ellipse axis. Now use the touchpad to move the pointer to the second point of the ellipse axis and again press the touchpad again. With the first axis of the ellipse set, use the touchpad to move the point and set the second axis of the ellipse. Once the second axis is at the desired length, press the touchpad again to finish drawing the ellipse. The parameters of the ellipse will be displayed on the image in the system monitor.

### 9. Layout

The layout image tool can be accessed from the touchscreen image tools list or from the system monitor image tools list. Selecting this icon will cycle the number of displayed images on the system monitor between one, two, or four images.

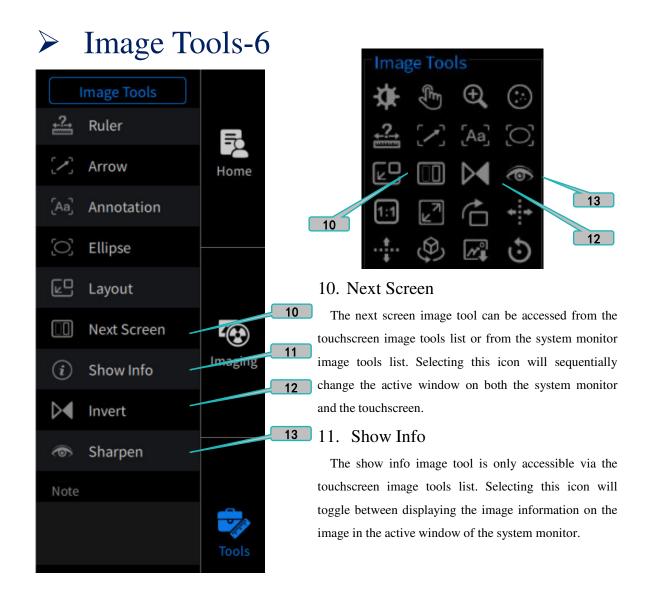

#### 12. Invert

The invert image tool can be accessed from the touchscreen image tools list or from the system monitor image tools list. Selecting this icon will invert the grayscale values of the image in the active window.

### 13. Sharpen

The sharpen image tool can be accessed from the touchscreen image tools list or from the system monitor image tools list. However, only the touchscreen interface will allow the user to apply sharpening to the image in the active window. REF shows the pre-set image sharpening levels that can be applied to the image in the active window. If the user moves the pointer within the selected image window of the system monitor, then by pressing and holding on the system monitor the user may change the sharpen level by sliding left or right.

# ➤ Image-Tools 7

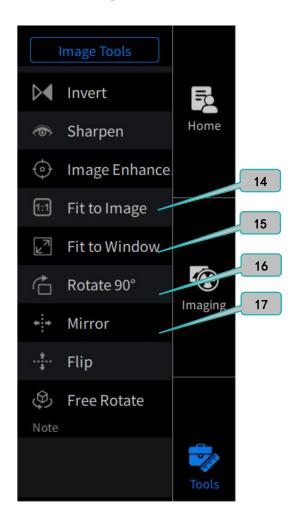

### 16. Rotate 90°

The rotate image tool can be accessed from the touchscreen image tools list or from the system monitor image tools list. Selecting this icon will cycle the image orientation in the active window by  $90^{\circ}$ .

#### 17. Mirror

The mirror image tool can be accessed from the touchscreen image tools list or from the system monitor image tools list. Selecting this icon will mirror the image in the active window about the vertical axis (i.e. left to right).

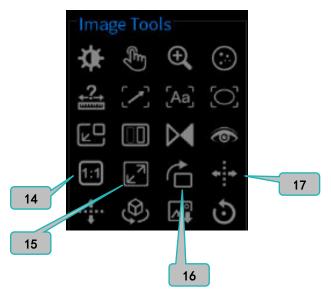

### 14. Fit to Image

The fit to image tool can be accessed from the touchscreen image tools list or from the system monitor image tools list. Selecting this icon will change the region of interest on the touchscreen to reflect the native resolution of the imaging panel. This will effectively zoom in on the image as viewed by the system monitor.

#### 15. Fit to Window

The fit to window tool can be accessed from the touchscreen image tools list or from the system monitor image tools list. Selecting this icon will change the region of interest on the touchscreen so that the entire image is displayed on the system monitor.

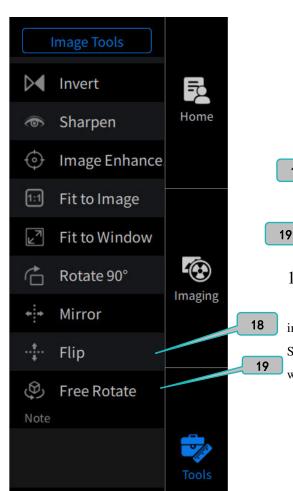

### 18.Flip

18

The Flip image tool can be accessed from the touchscreen image tools list or from the system monitor image tools list. Selecting this icon will mirror the image in the active window about the horizontal axis (i.e. top to bottom).

20

21

**Image Tools** 

### 20. Save Image

The save image icon can be accessed from the touchscreen image area or from the system monitor image tools list. Click this icon can save the image in the active window as a jpeg and adds it to the Image list.

#### 21. Reset

The reset icon can be accessed from the touchscreen image area or from the system monitor image tools list. Click this icon can revert the image in the active window to the original image.

### 19. Free Rotate

The free rotate image tool can be accessed from the touchscreen image tools list or from the system monitor image tools list. With the pointer in the image window of the system monitor, use the press and hold on the touchpad to rotate the display about the center of the image.

### 22. Delete Image

The Delete Image functional icon deletes the image in the active window from the image list. After clicking this button, a dialog box will pop up requiring the user to confirm deleting before the action is taken.

## > Task Bar

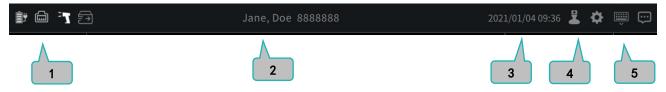

#### 1. State Identification

The icons include the current device (including power status, network connection, barcode reader, DICOM Spooler, etc.), and the relevant information will be displayed after the corresponding icon is selected.

#### 2. Patient Information

The currently open patient information (including the patient's first and last name, patient number) is displayed.

### 3. System Time

The current system time is displayed.

#### 4. User

Click this icon to jump to the login page, and choose to log out or exit.

### 5. System Menu

Click these icons can enter the "System Menu", "Keyboard" and "Message Box" functions individually to view the relevant content.

### > End Exam

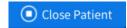

When all exams are complete, click the "Close Patient" button.

### Review

Review

For registered patients, directly click the "Review" button in "Home" page to review patient data.

# System Cleaning and Service

Please use the specified detergent to wipe the equipment (more details in the relevant section of user manual). Clean the control panel and the system monitor with a dust-free cloth specially designed for screen wiping. Do not spray the detergent directly on the equipment or the cabinet, pour it on the dust-free cloth and wipe it.

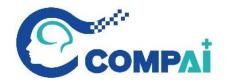

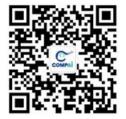

CompAI Healthcare (Shenzhen) Co., ltd

 $No.323,\,3/F,\,Comprehensive\,\,Xinxing\,\,Phase\,\,I,\,No.1,\,Haihong\,\,Road,$ 

Fubao Community, Fubao Street, Futian District, Shenzhen, P.R. China

Service E-mail: support@comp-ai.com

Date of printing: Jan18, 2021